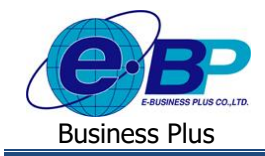

# **การตั้งค่ารายการเงินเพิ่มเพื่อให้แสดงหน้าเว็บ (ผลจากข้อตกลงเงินเพิ่ม)**

## ❖ **วตัถุประสงค์**

เพื่อเป็นการตั้งค่ารายการเงินเพิ่มที่ต้องการให้แสดงในหน้าเว็บ ซึ่งจะเป็นตัวเลือกในการบันทึกขอค่าล่วงเวลา เพื่อให้ พนักงานเลือกรายการที่จะบันทึกได้ ดังนั้น ก่อนใช้งานโปรแกรมจะต้องทำการตั้งค่าในส่วนนี้ก่อน โดยโปรแกรมจะมีการตั้งค่า มาตรฐานมาใหเ้รียบร้อยแลว้ สามารถปรับเปลี่ยนหรือเพิ่มเติมได้

# ❖ **ผลจากข้อตกลงเงินเพิ่ม**

เป็นตัวเลือกที่จะแสดงในจอภาพของการบันทึกขอค่าล่วงเวลา เพื่อให้พนักงานหรือผู้บันทึกแทน เลือกได้ว่าต้องการบันทึก รายการเงินเพิ่มประเภทใด ดังนั้น ฝ่ายบุคคลจึงจำเป็นต้องทำการตั้งค่าผลจากข้อตกลงเงินเพิ่มก่อนที่จะเริ่มใช้งานระบบเว็บ

# **ขั้นตอนการตั้งค่า**

- **1. กรณีต้องการตรวจสอบและแก้ไขรายการเดิมที่เป็ นมาตรฐานในโปรแกรม**
	- ➢ อยทู่ ี่หนา้จอ**การตั้งค่า** <sup>→</sup> คลิก**ระบบบันทึกเวลา** <sup>→</sup> คลิก **ชื่อผลจากข้อตกลงเงินเพิ่ม** <sup>→</sup> คลิกเมาส์ขวา <sup>→</sup> เลือก **ชื่อผลจากข้อตกลงเงินเพิ่ม**

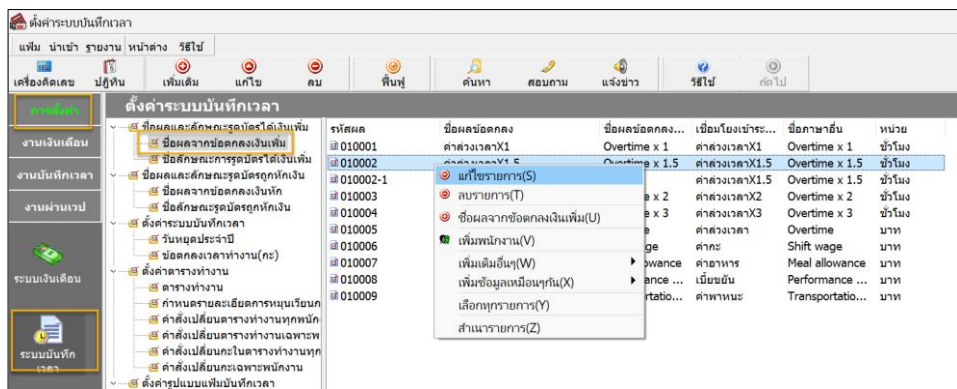

➢ จากน้นัจะปรากฏหน้าจอ ดังรูป

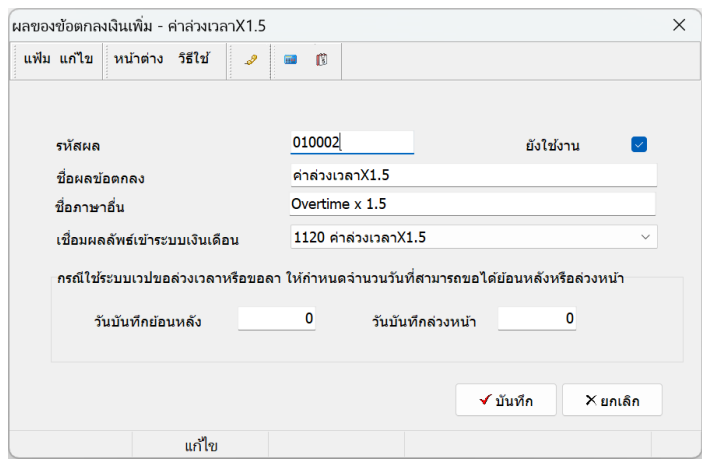

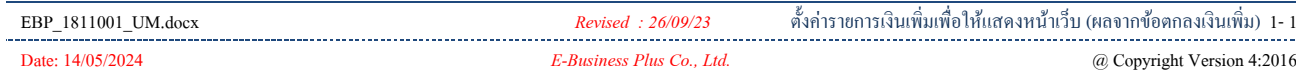

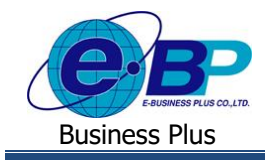

### **ค าอธิบาย**

รหัส **ร**หัส คือ การกำหนดรหัสของผลจากข้อตกลงเงินเพิ่ม ซึ่งสามารถกำหนดได้ทั้งตัวเลข และตัวอักษร และกำหนดใด้สงสุดใม่เกิน 16 หลัก ▪ **ชื่อผลข้อตกลง** คือ การกา หนดชื่อผลจากขอ้ ตกลงเงินเพิ่มภาษาไทย ▪ **ชื่ออังกฤษ** คือ การกา หนดชื่อผลจากขอ้ ตกลงเงินเพิ่มภาษาอังกฤษ ี **เชื่อมผลลัพธ์เข้าระบบเงินเดือน** คือ การระบประเภทเงินเพิ่มที่สัมพันธ์กับชื่อผลจากข้อตกลงเงินเพิ่มนั้นๆ เพื่อให้ โปรแกรมเงินเดือนบันทึกจำนวนของประเภทเงินเพิ่มที่กำหนดไว้ในชื่อผล จากข้อตกลงเงินเพิ่มนั้นๆ เมื่อโอนผลการอนุมัติจากระบบเว็บเข้าสู่โปรแกรม เงินเดือน ▪ **ยังใช้งาน** คือ การกา หนดการใชง้านหรือไม่ใชง้านชื่อผลจากขอ้ ตกลงเงินเพิ่มน้นั ๆ โดยถา้ ไม่ต้องการใช้งานชื่อผลจากข้อตกลงเงินเพิ่มนั้นๆ สามารถติ๊กเครื่องหมายถูก ที่ช่องยังใช้งานออก โดยไม่ต้องลบชื่อผลข้อตกลงเงินเพิ่มนั้น ี <mark>วันบันทึกย้อนหลัง</mark> คือ การกำหนดให้บันทึกเอกสารย้อนหลังตามจำนวนวันที่กำหนด เช่น กำหนด ไว้ 3 วัน ดังนั้น พนักงานจะบันทึกย้อนหลังได้ไม่เกิน 3 วัน โดยในหน้าเว็บ จะมีให้ตั้งค่าอีกครั้งว่า หากบันทึกเกินวันที่กำหนด จะให้พนักงานบันทึกได้ หรือ บล็อคไม่ให้บับทึก ี **วันบันทึกล่วงหน้า** คือ การกำหนดให้บันทึกเอกสารล่วงหน้าตามจำนวนวันที่กำหนด เช่น กำหนด ้ ไว้ 3 วัน ดังนั้น พนักงานจะบันทึกล่วงหน้าได้ไม่เกิน 3 วัน (ไม่นับวันที่ ปัจจุบัน) โดยในหน้าเว็บจะมีให้ตั้งค่าอีกครั้งว่า หากบันทึกเกินวันที่กำหนด จะให้พนักงานบันทึกได้ หรือ บล็อกไม่ให้บันทึก

### **2. กรณีที่ต้องการเพิ่มรายการจากเดิม**

➢ อยทู่ ี่หนา้จอ**การตั้งค่า** <sup>→</sup> คลิก**ระบบบันทึกเวลา** <sup>→</sup> คลิก **ชื่อผลจากข้อตกลงเงินเพิ่ม** <sup>→</sup> เลือก**ไอคอนเพิ่มเติม** <sup>→</sup> เลือก **ชื่อผลจากข้อตกลงเงินเพิ่ม**

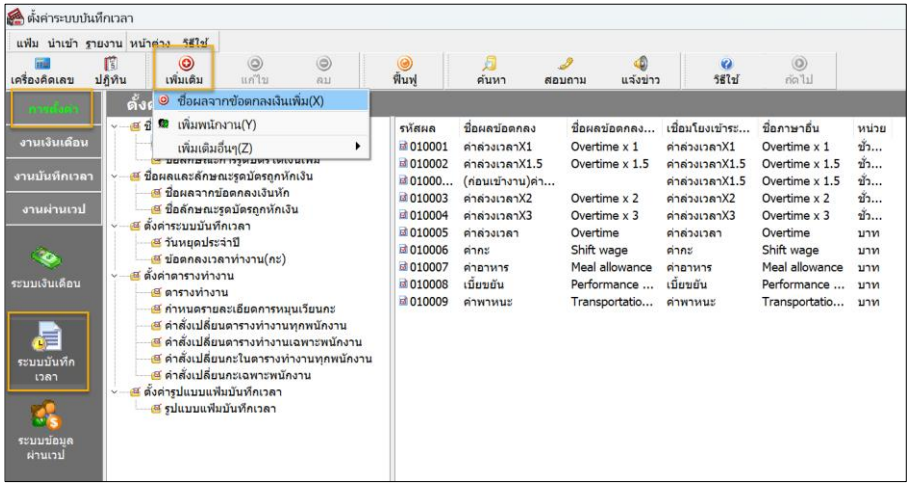

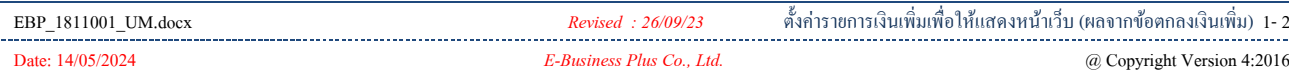

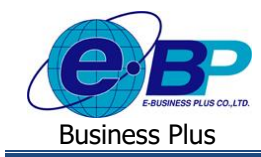

# $\triangleright$  จะแสดงหน้าจอการตั้งค่า ดังนี้

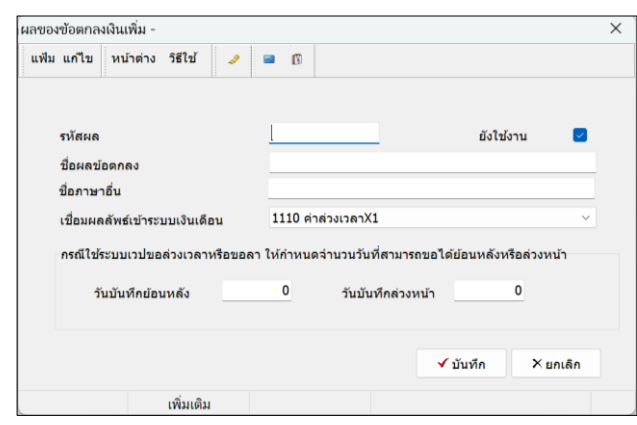

### **ค าอธิบาย**

รหัส **ร**<br>รหัส คือ การกำหบดรหัสของผลจากข้อตกลงเงิบเพิ่ม ซึ่งสามารถกำหบดได้ทั้งตัวเลข และตัวอักษร และกำหนดได้สงสุดไม่เกิน 16 หลัก ▪ **ชื่อผลข้อตกลง** คือ การกา หนดชื่อผลจากขอ้ ตกลงเงินเพิ่มภาษาไทย **ี่ชื่ออังกฤษ** คือ การกำหนดชื่อผลจากข้อตกลงเงินเพิ่มภาษาอังกฤษ <mark>เชื่อมผลลัพธ์เข้าระบบเงินเดือน</mark> คือ การระบประเภทเงินเพิ่มที่สัมพันธ์กับชื่อผลจากข้อตกลงเงินเพิ่มนั้นๆ เพื่อให้ โปรแกรมเงินเดือนบันทึกจำนวนของประเภทเงินเพิ่มที่กำหนดไว้ในชื่อผล จากข้อตกลงเงินเพิ่มนั้นๆ เมื่อโอนผลการอนุมัติจากระบบเว็บเข้าสู่โปรแกรม เงินเดือน ▪ **ยังใช้งาน** คือ การกา หนดการใชง้านหรือไม่ใชง้านชื่อผลจากขอ้ ตกลงเงินเพิ่มน้นั ๆ โดยถา้ ไม่ต้องการใช้งานชื่อผลจากข้อตกลงเงินเพิ่มนั้นๆ สามารถติ๊กเครื่องหมายถูก ที่ช่องยังใช้งานออก โดยไม่ต้องลบชื่อผลข้อตกลงเงินเพิ่มนั้น ▪ **วันบันทึกย้อนหลัง** คือ การกา หนดใหบ้ นั ทึกเอกสารยอ้นหลงัตามจา นวนวนั ที่กา หนด เช่น กา หนด ไว้ 3 วัน ดังนั้น พนักงานจะบันทึกย้อนหลังได้ไม่เกิน 3 วัน โดยในหน้าเว็บ จะมีให้ตั้งค่าอีกครั้งว่า หากบันทึกเกินวันที่กำหนด จะให้พนักงานบันทึกได้ หรือ บล็อคไม่ให้บับทึก ▪ **วันบันทึกล่วงหน้า** คือ การกา หนดใหบ้ นั ทึกเอกสารล่วงหนา้ตามจา นวนวนั ที่กา หนด เช่น กา หนด ้ ไว้ 3 วัน ดังนั้น พนักงานจะบันทึกล่วงหน้าได้ไม่เกิน 3 วัน (ไม่นับวันที่ ปัจจุบัน) โดยในหน้าเว็บจะมีให้ตั้งค่าอีกครั้งว่า หากบันทึกเกินวันที่กำหนด จะให้พบักงาบบับทึกได้ หรือ บล็อคไบ่ให้บับทึก

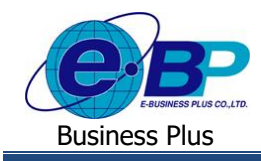

### **3. กรณีที่ต้องการลบรายการ**

➢ อยทู่ ี่หนา้จอ**การตั้งค่า** <sup>→</sup> คลิก**ระบบบันทึกเวลา** <sup>→</sup> คลิก **ชื่อผลจากข้อตกลงเงินเพิ่ม** <sup>→</sup> เลือก**รายการที่ต้องการลบ**  → คลิกขวา → เลือก**ลบรายการ**

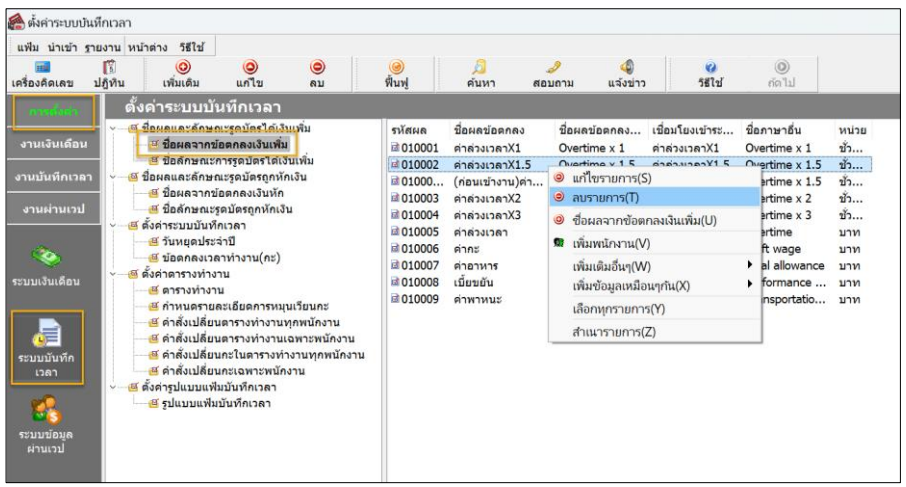

 $\triangleright$  จะมีหน้าจอยืนยันการลบ หากกด Yes โปรแกรมจะทำการลบรายการให้

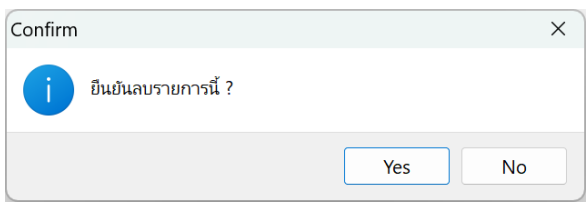

<u>หมายเหตุ</u> : หากรายการที่ต้องการลบมีการใช้งานไปแล้วจะลบไม่ได้ เมื่อกดลบแล้วโปรแกรมจะแจ้งหน้าจอ ดังนี้

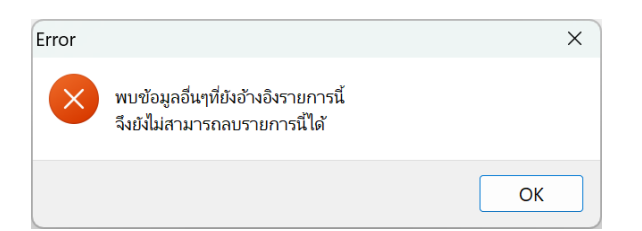

้ แนะนำว่ายังไม่ต้องลบให้เก็บรายการนี้ไว้ก่อน เพื่อจะได้ไม่มีผลต่อ การคา นวณยอ้นหลงั หากไม่ตอ้งการใชง้าน สามารถปิดการใชง้านได้โดยให้ ้นำเครื่องหมายถูกในช่อง ยังใช้งาน ออกแทนได้

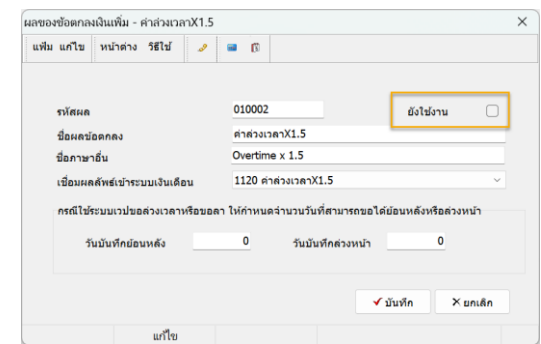